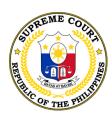

SUPREME COURT OF THE PHILIPPINES

# · SUPREME COURT ·

## PARTICIPANT'S GUIDE TO VIDEOCONFERENCING HEARINGS

Step-by-step guide on how to join a scheduled court hearing

### PARTICIPANT'S GUIDE TO VIDEOCONFERENCING HEARINGS

Step-by-step guide on how to join a scheduled court hearing

### PROPER ETIQUETTE BEFORE JOINING A VIDEO CONFERENCE HEARING

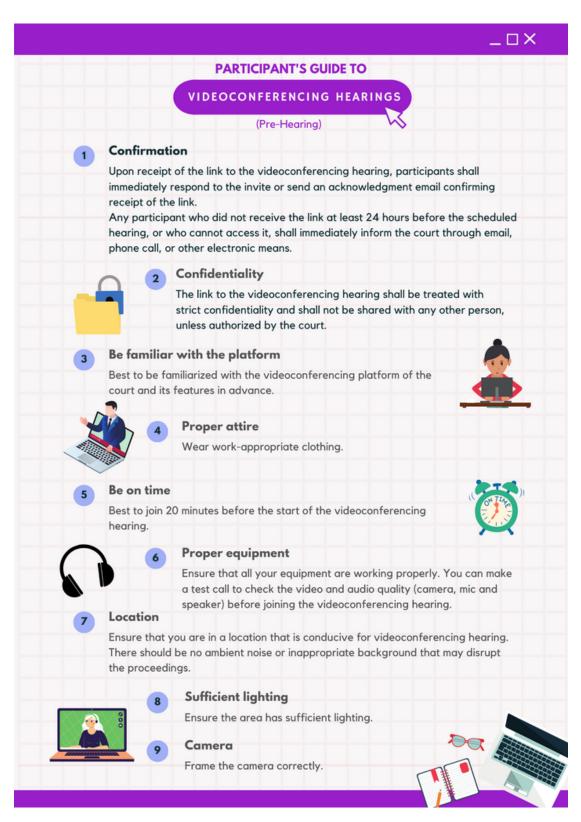

### PARTICIPANT'S GUIDE TO VIDEOCONFERENCING HEARINGS

Step-by-step guide on how to join a scheduled court hearing

### HOW TO JOIN A VIDEOCONFERENCING HEARING (VCH) USING A LAPTOP OR DESKTOP COMPUTER

• In the email invite received from the court, select "Click here to join the meeting" to join a meeting.

| Microsoft Edge<br>Try the best browser for s 5:49 PM<br>Shop smarter, save money, and stay safe     | =                                                                                                    |
|----------------------------------------------------------------------------------------------------|----------------------------------------------------------------------------------------------------|
| Yesterday                                                                                           |                                                                                                    |
| Microsoft Rewards<br>Search. Support. Donate Mon 7:48 PM<br>Support today's youth just by searching | Microsoft Teams meeting                                                                                                    |
| This month                                                                                          |                                                                                                    |
| Microsoft Store<br>Early Black Friday deals o Sun 3.02 PM<br>Shop now for the perfect gift          | Or call in (audio only)<br>±1.424-738-1268.231117474# United States, Los Angeles<br>Phone Conference ID: 231 117 474#<br>Eind a local number   Reset PIN |
| Join the meeting                                                                                    | with the email link                                                                                                    |

\*\*Your default browser will be opened. It is suggested that you download the Teams desktop application and install it on your device to experience the optimal and full features of MS Teams.

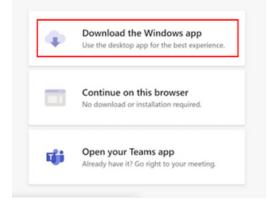

### INSTALLING MICROSOFT TEAMS

You only have to install the app once.

- 1. Download the app from Microsoft at <u>https://www.microsoft.com/en-</u> <u>ww/microsoft-teams/download-app</u>
- 2. Install the app.
- 3. When the app is done installing, you will see a screen that asks you to enter your Work, School, or Microsoft account:

### PARTICIPANT'S GUIDE TO VIDEOCONFERENCING HEARINGS

Step-by-step guide on how to join a scheduled court hearing

| 🔹 Microsoft Teams |                                                | - | × |
|-------------------|------------------------------------------------|---|---|
|                   | Enter your work, school, or Microsoft account. |   |   |
|                   | Sign-in address                                |   |   |
|                   | Sign in                                        |   |   |
|                   | Not on Teams yet? Learn more                   |   |   |
|                   |                                                |   |   |

Note: You DO NOT need to set up an account and you can close the window or exit the app. Click the meeting link again and follow the instructions below.

**2**. If you already have the Teams desktop application installed, please select "Open your Teams app."

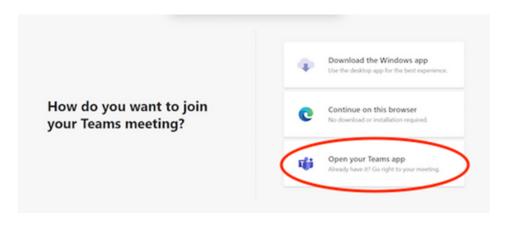

**NOTE:** If you did not download the desktop application or you prefer to join the VCH via the browser, you may choose "Continue on this browser." Please use either <u>Microsoft Edge or Google Chrome</u> as other browsers are not yet fully supported by MS Teams.

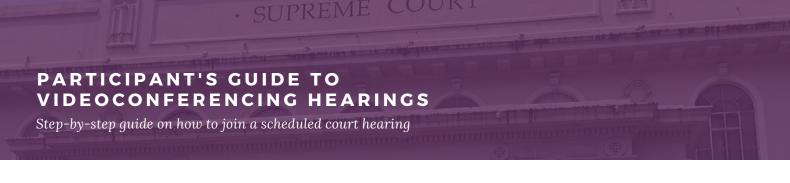

**3** • A new window will appear. Please type your full name (e.g., Juan Dela Cruz) for proper identification.

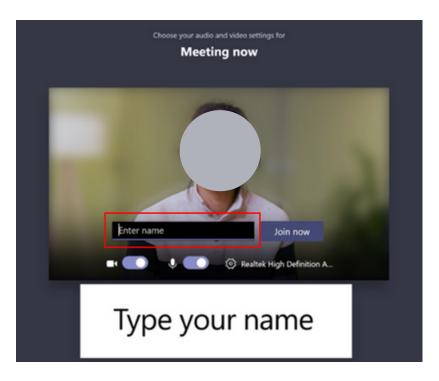

**4**. Turn on your video and **mute** your audio before joining the VCH.

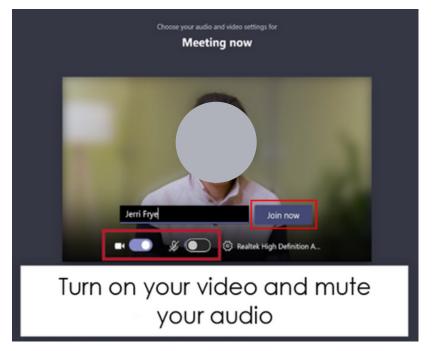

### PARTICIPANT'S GUIDE TO VIDEOCONFERENCING HEARINGS

Step-by-step guide on how to join a scheduled court hearing

**5** • After clicking the "Join now" button, you will then be redirected to the lobby before the Court admits you to the VCH.

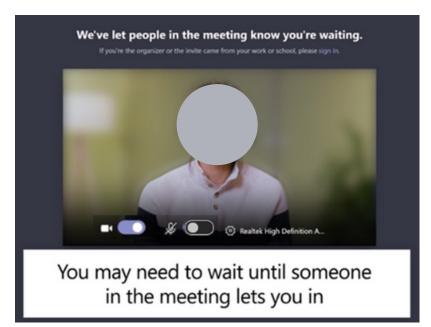

### **HEARING PROPER**

# <image>

### PARTICIPANT'S GUIDE TO VIDEOCONFERENCING HEARINGS

Step-by-step guide on how to join a scheduled court hearing

### **Proper decorum**

Pay attention and observe proper court decorum (no raising of feet when addressing the court, no caressing of pets or loved ones, no picking of nose, no sharing of inappropriate contents, etc.).

On mute

Mute yourself when not speaking. This will help in the orderly conduct of videoconferencing hearings.

**Do not interrupt** Avoid interrupting the person speaking unless necessary (raising objections).

**NOTE:** We are in the process of creating permanent links to the virtual court rooms/VCH. The permanent links will be posted on the Supreme Court website <u>https://sc.judiciary.gov.ph</u>. Participants can simply click the links and they will be directed to the virtual court room/VCH.